#### ご視聴方法はZoomになります。 パソコンではアプリではなく下記のブラウザ上でもご視聴いただけます。 対応ブラウザ:Microsoft Edge、Google Chrome、Firefox、Safari

手順➊ Zoomアプリのダウンロード

## **<https://bit.ly/3eYjb8U>**

上記へアクセスすると**ダウンロードページが表示されます**ので 【ダウンロード】をクリックするとダウンロードが始まります。

ミーティング用Zoomクライアント

最初にZoomミーティングを開始または参加されるときに、ウェブブラウザのクライアント が自動的にダウンロードされます。ここから手動でダウンロードすることもできます。

ダウンロード

バージョン5.1.1 (28546.0628)

## **事前視聴確認**

下記は常設のZoomサイト内での接続テストURLとなり ます。まずお使いのパソコンがZoomに接続いただけるか を簡易的にご確認いただけます。

### **<https://zoom.us/test>**

# **インターネット接環境続確認**

可能な限り有線LANを接続した状態でご視聴ください。 難しい場合は、無線Wi-fiでも構いませんが、「映像」 「音声」に乱れが生じる可能性がございます。 回線速度は上り50Mbps 下り25Mbps以上あること が望ましいです。 回線速度の事前チェックは、 https://www.speedtest.net/jaでテストください。

### 手順2-1 視聴用URLよりアクセスし、ご参加ください。

# **【視聴用URL】**

**[https://us06web.zoom.us/webinar/register/](https://us06web.zoom.us/webinar/register/WN_0Ydx9xY1QBqW0btO6PbhCA)~~**

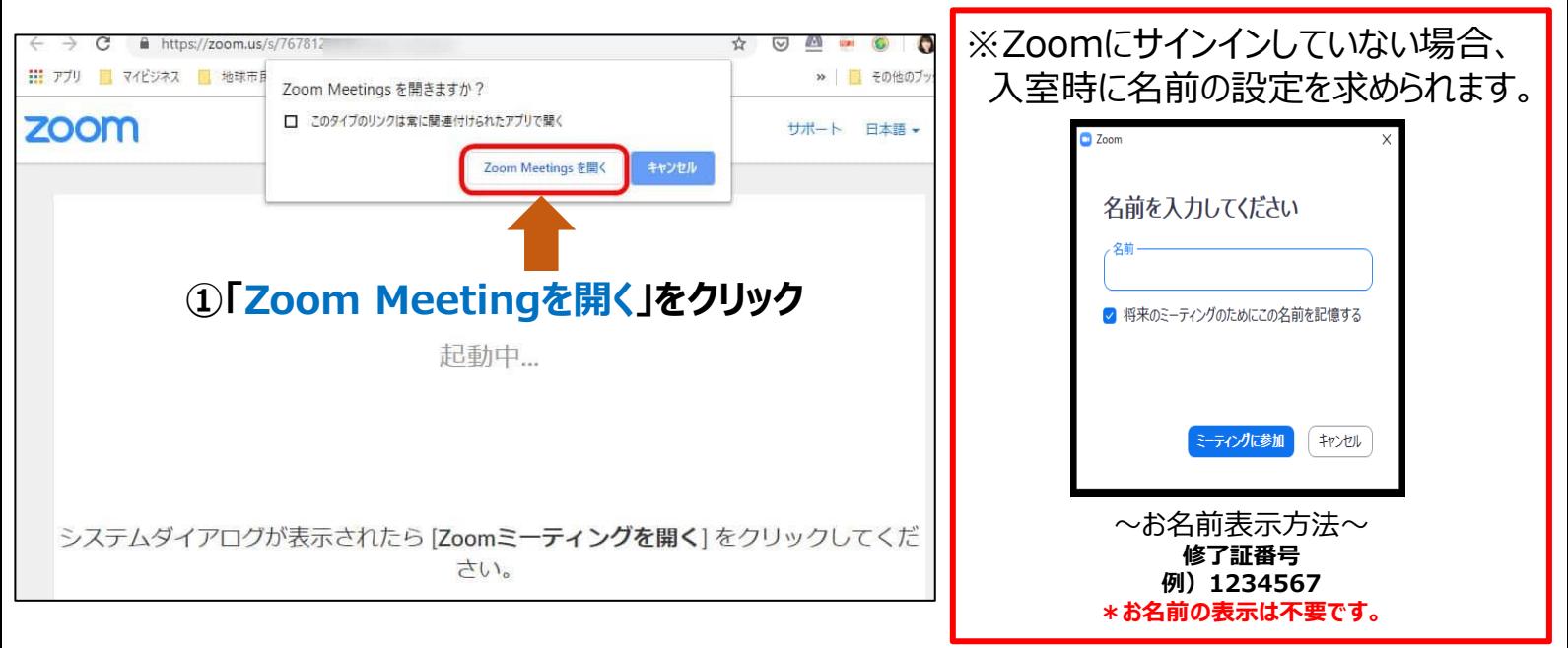

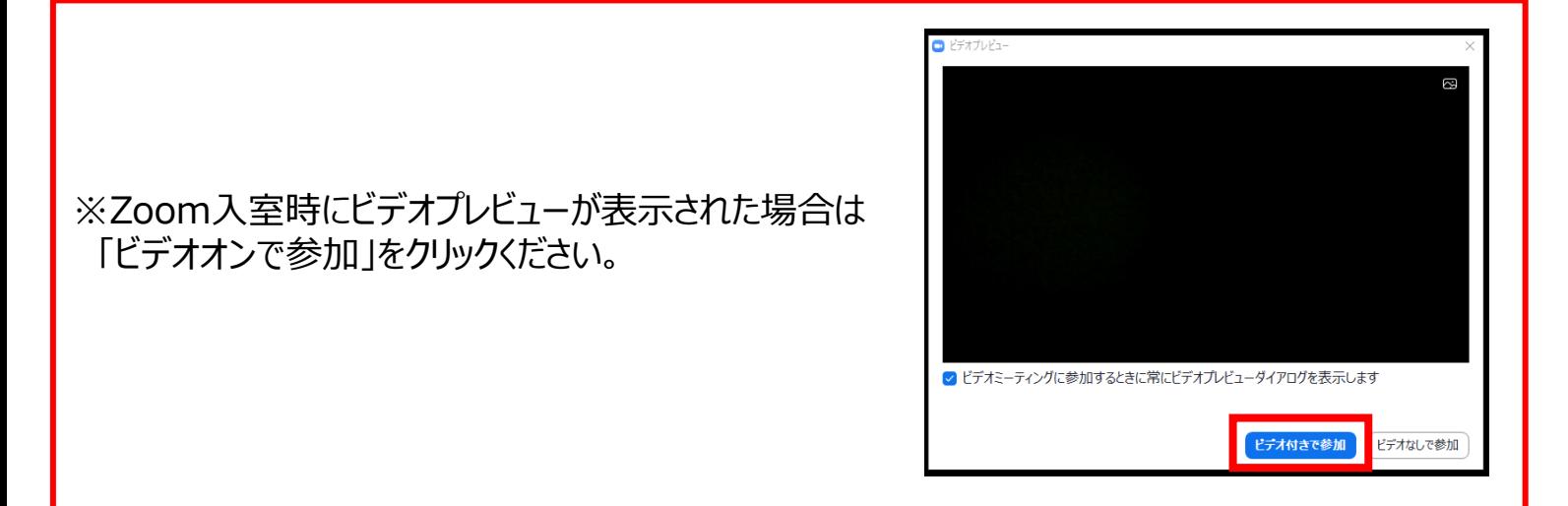

#### ご視聴方法はZoomになります。 パソコンではアプリではなく下記のブラウザ上でもご視聴いただけます。 対応ブラウザ:Microsoft Edge、Google Chrome、Firefox、Safari

手順2-2 視聴用URLよりアクセスし、ご参加ください。

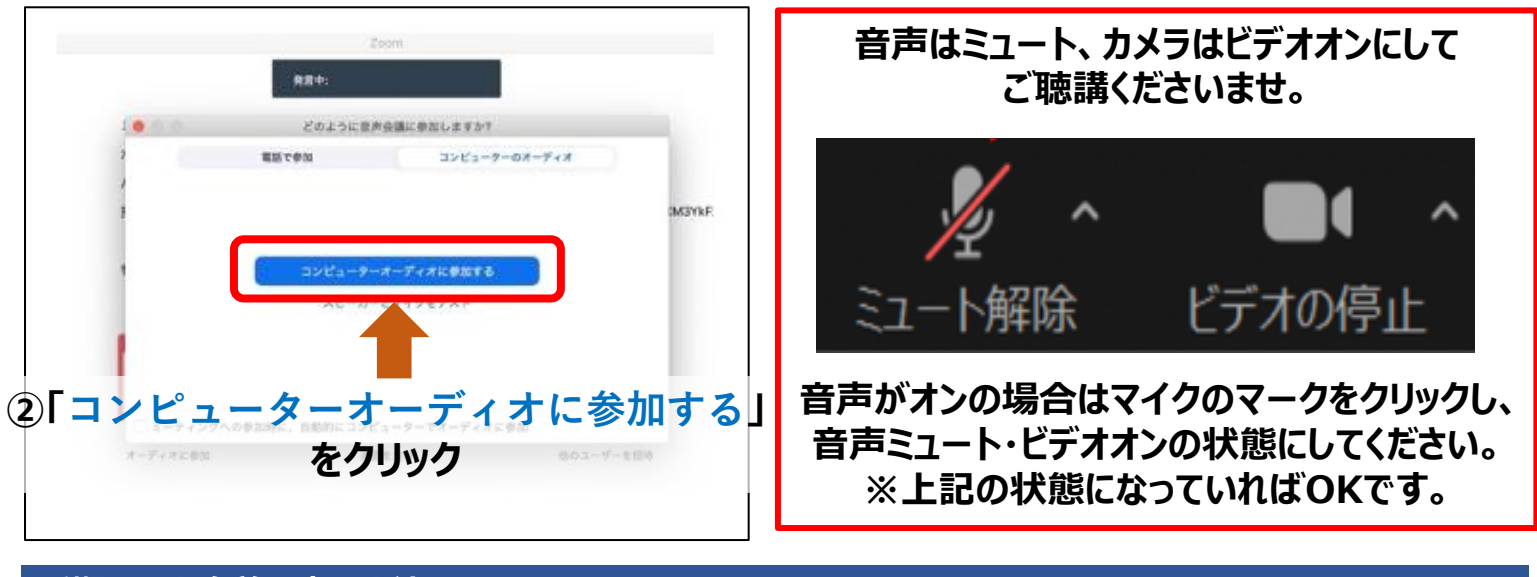

**手順❸ お名前の変更方法**

- **1.画面下のコントロールバーにある「参加者」をクリック。**
- **2.変更したい名前にカーソルを合わせ「詳細」をクリック。 「名前の変更」をクリックしご変更ください。**

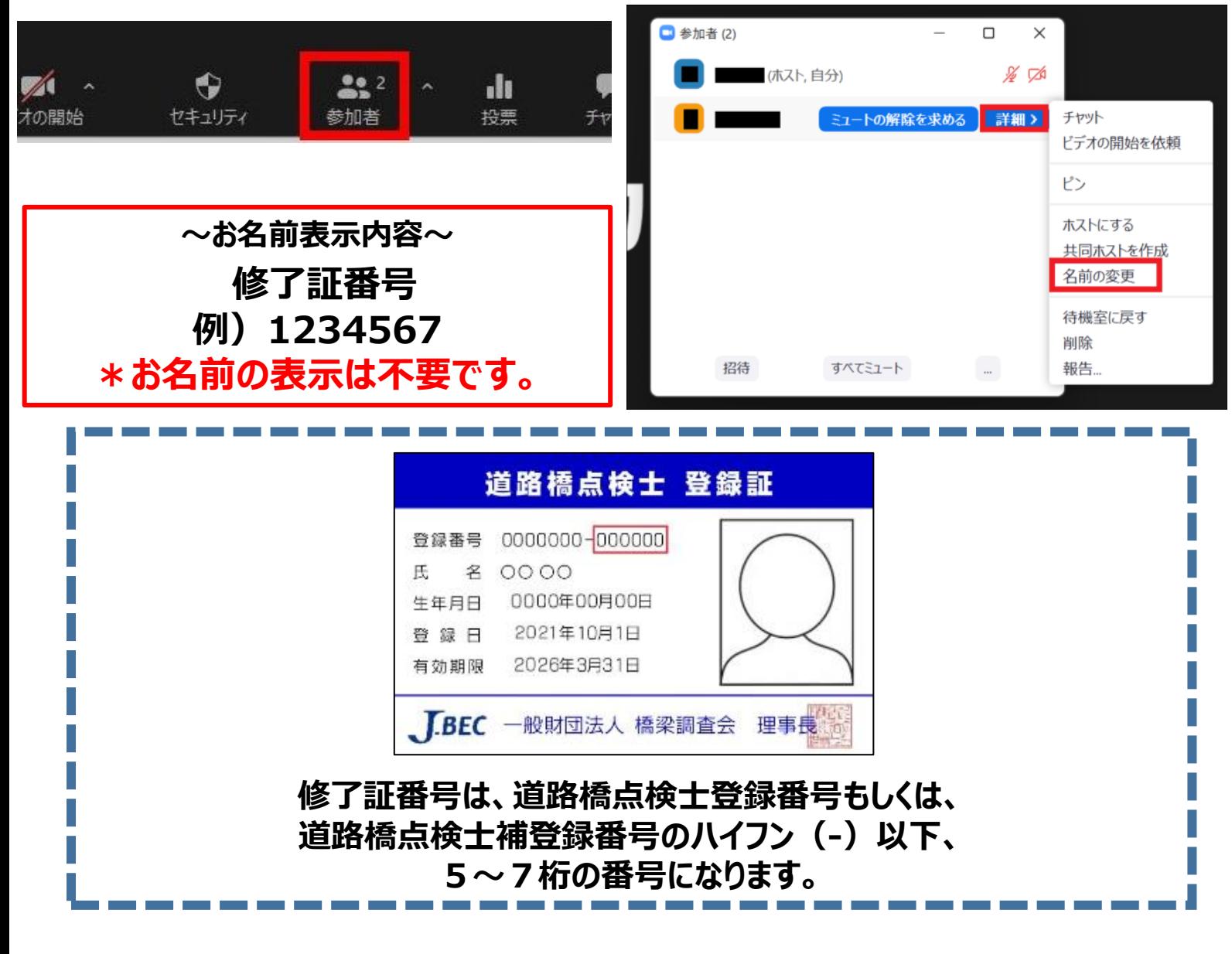